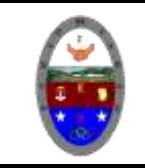

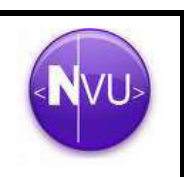

#### **APLICAR ESTILO AL TEXTO**

**Texto:** el texto, componente fundamental de las páginas web, lo generamos tecleándolo (aunque también se puede copiar desde cualquier otro programa y pegarlo). Hay una serie de reglas que debemos tener en cuenta con respecto al texto: · su objetivo es la legibilidad (parece una obviedad, pero no es inusual encontrar páginas en internet que prácticamente no se pueden leer). En las páginas web hay que reservar el subrayado **exclusivamente** para los enlaces, en general, la cursiva es el formato apropiado para titulares y funciona bien para enfatizar. Cuando quiera destacar una palabra, emplee **negrita** o *cursiva*. El uso abusivo de demasiados estilos produce un efecto *estrambótico*. Reserve los tipos de negrita y letra grande para los titulares, los cuales deben destacar sobre el resto de la página.

Los estilos o formatos de texto los aplicaremos desde la *Barra de Formato* o desde el menú *Formato.*

En la *Barra de formato* nos encontramos (de izquierda a derecha): Una lista de estilos predefinidos de párrafos o títulos, el botón que nos permite cambiar el color de la letra y el color de fondo de la misma, botones para reducir o amentar su tamaño, botones para cambiar su estilo (negrita, cursiva, subrayado), formatos para listas numeradas o viñetas, estilos de alineación y opciones de sangría.

**Color y/o imágenes como fondo de página** Ahora colocaremos una imagen de fondo de página. Para ello pinchamos sobre la página en **formato** >> **colores y fondo de página...** luego, en el cuadro de diálogo que se nos muestra pinchamos (usar colores predeterminados) en la

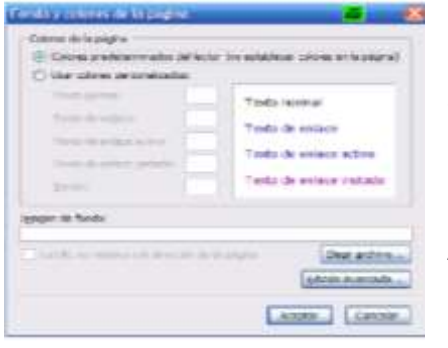

opción fondo si se desea un color de fondo y se selecciona o en **imagen de fondo**; activamos la casilla **imagen de fondo** y pinchamos en el botón **elegir archivo...**. *nota:* las imágenes funcionan más o menos como en un procesador de textos. en las páginas web se suelen utilizar los formatos siguientes: · gif, para dibujos e imágenes con pocos colores, este formato nos permite elegir un color transparente y hacer animaciones. jpeg o png para fotos e imágenes que requieren más calidad. No obstante, no permite transparencias ni animaciones. Para incluir imágenes en una página de nvu podemos copiarlas en el portapapeles con otro programa (por ejemplo alguno de

dibujo, un procesador de textos,...) y luego pegarla en la página web que estamos diseñando. Cada uno empleará el método que vea más cómodo y que le sea más usual (recordamos que una misma cosa se puede hacer de varias formas). Nosotros vamos a seguir con nuestra costumbre: primero copiamos en la carpeta que nos interesa el/los archivos elegidos y, posteriormente, los incluimos en nuestra página.

#### **INSERCIÓN DE IMÁGENES**

Para insertar imágenes, primero debemos situar el cursor el lugar donde queramos insertar la imagen, y posteriormente acceder al menú *Insertar* y escoger la opción *Imagen*. También podemos pulsar el botón de la barra de redacción Imagen.

**PROPIEDADES DE LA IMAGEN** La ventana de *Propiedades de la imagen* aparece cuando insertamos una nueva imagen o cuando seleccionamos una ya insertada y accedemos a la opción *Propiedades de imagen* situada en el menú *Formato*.

Es esta ventana disponemos de cuatro pestañas para establecer las propiedades de imagen relativas a su *Ubicación*, sus *Dimensiones*, diversas opciones para configurar su *Apariencia* y para hacer que la imagen actué como un vinculo o *Enlace*. Desde la pestaña Ubicación elegiremos el archivo que contiene la imagen y decidiremos si queremos que se haga referencia a ella mediante una URL absoluta o relativa. Mediante la opción *Título emergente*, podremos poner un texto a la imagen para que cuando se pase el ratón sobre ella aparezca este

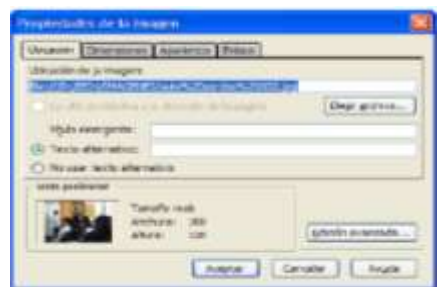

texto. Además deberemos incluir algún *Texto alternativo*, para mostrar en caso de que el navegador tenga desactivada la opción de mostrar imágenes o para que se muestre mientras se carga la imagen.

En la pestaña *Dimensiones* podremos modificar el tamaño en el que se mostrara la imagen en la página. Esta es una opción poco recomendable pierden calidad y nitidez. Lo correcto seria modificar el tamaño con cualquier programa de tratamiento de imagen para posteriormente insértala en nuestra página.

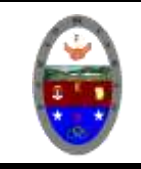

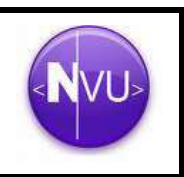

Accediendo a la pestaña Apariencia podremos especificar dos tipos de márgenes a la imagen, el superior/inferior y el izquierdo/derecho además de poder añadirle un borde a la imagen. Además podremos definir la forma en la que el texto se alineara a la imagen.

#### **TABLAS**

Las tablas son elementos muy utilizados en las páginas web. Se suelen utilizar para presentar datos de forma tabulada y sobre todo para maquetar textos (tablas sin bordes), es decir para situarlos en una ubicación determina dentro de la página web. Dentro de una celda de una tabla, podemos introducir textos, imágenes e incluso otras tablas.

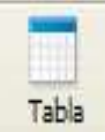

Para insertar una tabla pulsamos el botón *Tabla* de *la Barra de Redacción* o en el menú *Tabla,* la opción *Insertar*. Nos aparecerá una ventana con tres pestañas. La primera de ellas llamada *Rápida*, la podremos utilizar para definir de forma rápida (con ayuda del ratón) el número del filas y columnas de la tabla.

Desde la pestaña *Preciso*, tendremos un mayor control para definir atributos de nuestra tabla como el numero de filas y columnas, el ancho de la tabla (en pixels o % de la ventana del navegador) y el grosor de los bordes. Para hacer que el borde no aparezca pondremos el valor cero (0). La última pestaña la utilizaremos para definir atributos de las celdas, como las alineaciones del texto que contengan (horizontal y vertical), el ajuste de texto en la celda, (con ajustar se adapta el texto al tamaño de la celda, con no ajustar se adapta el tamaño de la celda al texto en caso de que sea más extenso que la celda) el espacio entre las celdas (margen entre celdas) y el relleno de las celdas (márgenes internos de la celda).

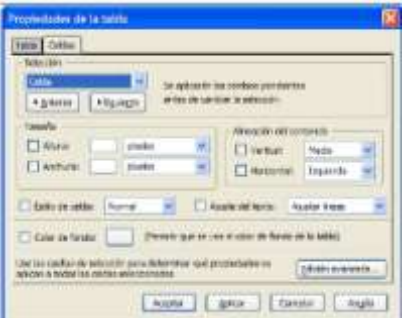

Una vez insertada la tabla en nuestra página podemos modificar los atributos que se definieron al insertarla además de otros. Para ello, basta situar el cursor dentro de la tabla y pulsar el botón *Tabla* (o menú *Tabla* y opción *Propiedades de la tabla*). Haciendo doble clic sobre la tabla insertada.

Además de los atributos anteriormente comentados podemos definir otros referidos a la tabla: una *Alineación* horizontal de la tabla con respecto a la página, un *Título* que encabezará la tabla, el color para el *Fondo de la Tabla*. Y otros atributos referidos a las celdas, filas o columnas: altura y anchura, alineaciones, estilo de celda de cabecera (negrita y centrada),

ajuste del texto y color de fondo.

Por último, indicar que en el menú Tabla disponemos de opciones para seleccionar, añadir y borrar elementos de tablas o tablas completas, combinar (unir) y dividir celdas y definir colores de fondo (celdas y tabla).

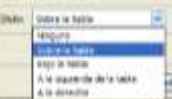

#### **Actividad.**

- 1. Inserte una tabla que tenga 4 filas y 4 columnas.
- 2. Colocarle como título GALERIA DE IMÁGENES (COLOR, TAMAÑO Y ESTILO ADECUADO, CENTRADO).
- 3. Colocar un color de fondo (deseado)
- 4. En cada celda colocar una imagen (usted decide cuales imágenes, no olvide descargarlas y guardarlas en su carpeta imágenes).
- 5. Colocar un fondo de color a la pagina
- 6. Aplicar un borde 3 a cada imagen.
- 7. Aplicar borde a la tabla de 8
- 8. Todas las imágenes deben tener el mismo tamaño
- 9. EL TRABAJO DEBE QUEDAR ASI

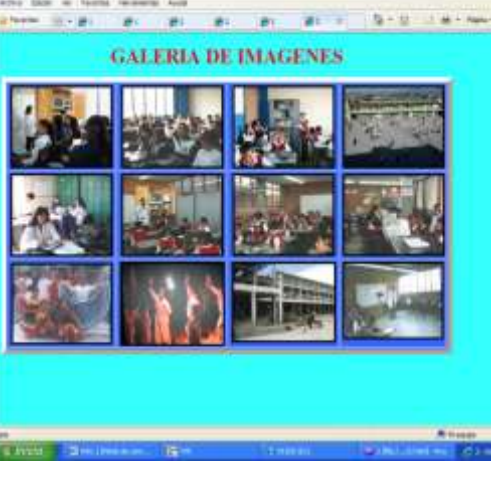

Repita el mismo procedimiento para realizar una galería de:

- Filósofos, Deportes extremos, Escritores Colombianos, Bailes típicos de Colombia (1001)
- Géneros literarios, figuras geométricas, sitios históricos de Colombia, deportes (1002)

 Dinosaurios, banderas de Suramérica, escudos del mundo, fotos del colegio (1003) **Solicitar la revisión del docente.**

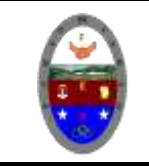

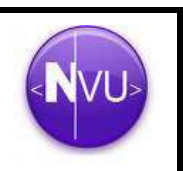

#### **Crear enlaces a otras páginas**

Se pueden crear enlaces desde la página a otras páginas locales del ordenador, de la red local o a páginas remotas de Internet.

**Consejo**: es mejor guardar o publicar primero su trabajo antes de crear enlaces a otras páginas. Esto permite a Nvu utilizar automáticamente referencias relativas en los enlaces cuando los cree.

Para crear un enlace a otra página:

- 1. Haga clic para emplazar el punto de inserción donde desee crear el enlace o seleccione el texto o imagen que se desee enlazar con el enlace interno.
- 2. Haga clic en el botón Enlace. Aparecerá el cuadro de diálogo Propiedades del enlace.
- 3. Defina el enlace:
	- o **Texto del enlace**: si se ha seleccionado un archivo de imagen o un texto antes de hacer clic en el icono enlace, el texto o archivo seleccionado será introducido aquí. Si no, se debe introducir el texto que se desee utilizar como enlace.
	- o **Ubicación del enlace**: escriba la ruta local y el nombre del archivo o la URL remota a la página que se desee enlazar. Si no se está seguro de la ruta y nombre del archivo local, haga clic en Elegir archivo... para buscarlo dentro del disco duro o de la red. En el caso de URLs remotas se puede copiar la URL desde el campo de ubicación del navegador. Alternativamente, se puede seleccionar un enlace interno o un titular de la página actual en la que se quiere hacer el enlace.
	- La URL es relativa a la ruta de la página: si está marcada, Nvu convertirá la URL a una dirección relativa a la localización de la página. Esto es especialmente útil si se planea copiar las páginas a un servidor web para que otra gente pueda verlas. El uso de URLs relativas permite mantener todos los archivos vinculados en el mismo sitio relativo al resto independientemente de la ruta en el disco duro o servidor web.

Al desmarcar esta opción Nvu convierte la URL a una URL completa o absoluta. Normalmente se utilizan URLs absolutas cuando se vinculan imágenes en otros servidores web (cuando no están almacenadas localmente en el disco duro).

Si se tienen cambios no guardados, primero se debe guardar la página para habilitar esta opción.

- 4. Para aplicar atributos adicionales o eventos JavaScript haga clic en Edición avanzada... para visualizar el editor avanzado de propiedades.
- 5. Haga clic en Aceptar.
- 6. Para comprobar el enlace que se acaba de crear, pulse el botón Visualizar y luego haga clic en el enlace para asegurarse de que funciona.

**Consejo**: puede copiar un enlace rápidamente pulsando en él y arrastrándolo desde otra ventana y soltándolo en su página.

#### **Ejemplo**

- 1. Estructure una página web para cada uno de los Escritores Colombianos (1001), Deportes (1002) y Dinosaurios (1003) consultados en la sesión anterior al realizar la galería de imágenes.
- 2. Guarde cada página con el nombre correspondiente al Escritor, deporte o dinosaurio. Si habla de Gabriel García Márquez llámela García Márquez y guárdela en su carpeta paginas.

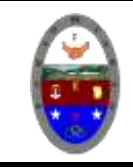

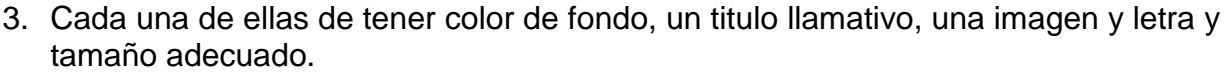

- 4. Una vez realizadas las páginas cerramos todos los archivos y procedemos a abrir la galería de imágenes correspondiente a Escritores colombianos (desde NVU).
- 5. Haga clic sobre la primera imagen y seleccione el menú insertar opción enlace y haga clic en **Elegir Archivo.**

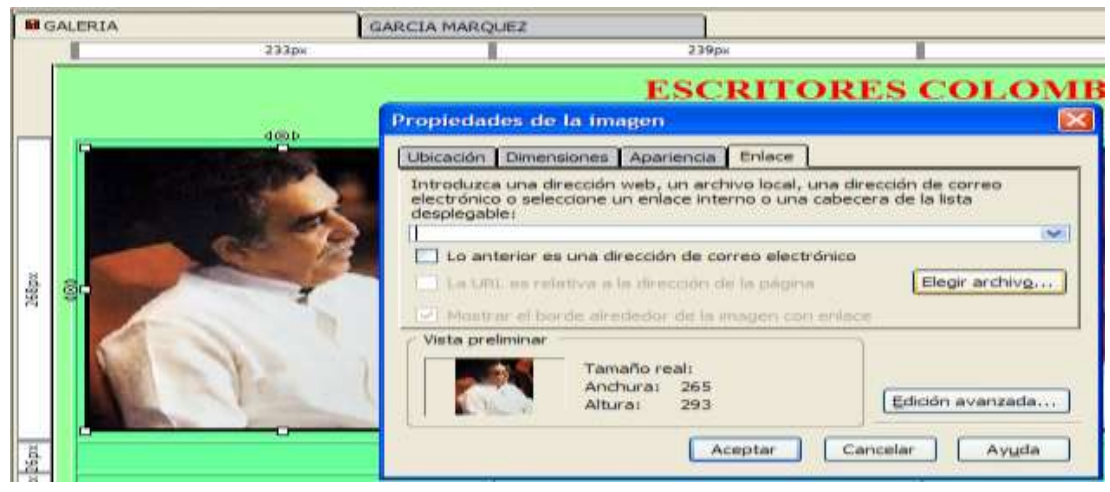

- 6. En el listado seleccione el nombre del archivo correspondiente con la imagen en nuestro caso Gabriel García Márquez y clic en Abrir.
- 7. Haga clic en Aceptar
- 8. Repita el procedimiento para cada uno de los Escritores.
- 9. Haga clic en el menú Archivo opción Guardar, navegue y revise que se estén ejecutando los enlaces correspondientes.
- 10.En caso de no ejecutar revise los enlaces y guarde nuevamente los cambios.
- 11.Se hace clic en la imagen del escritor y se debe abrir la página correspondiente. (modo de ejecución).

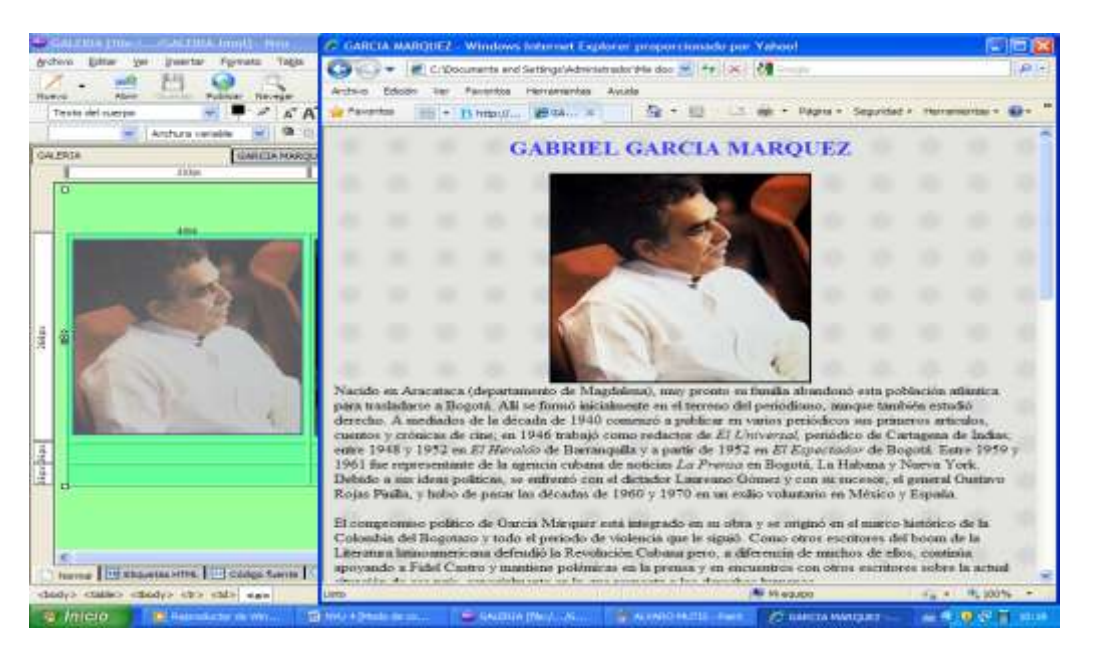

### **Ejercicio:**

Repita los pasos antes mencionados para cada una de las galerías propuestas anteriormente.

Las galerías fueron de:

- Filósofos, Deportes extremos, Escritores Colombianos, Bailes típicos de Colombia (1001)
- Géneros literarios, figuras geométricas, sitios históricos de Colombia, deportes (1002)
- Dinosaurios, banderas de Suramérica, escudos del mundo, fotos del colegio (1003)

#### **Solicitar la revisión del docente.**